1)Zoomアプリのインストールをお願いします。 ※アカウントの作成は必要ありません。

2)Zoomのミーティングルームへの招待メール(URL・ミー ティングID・パスコード)をご確認ください。

(事前にお伝えいただいたメールアドレスに配信します。)

※ドメイン指定受信を設定されている方は、「reha-kensyu@sakaikfp.info」からのメールを受信できるようにしておいてください。

※研修会の前日になっても招待メールが届かない場合は、お手数で すが生活リハまでご連絡ください。

## Zoomミーティングの招待メールについて

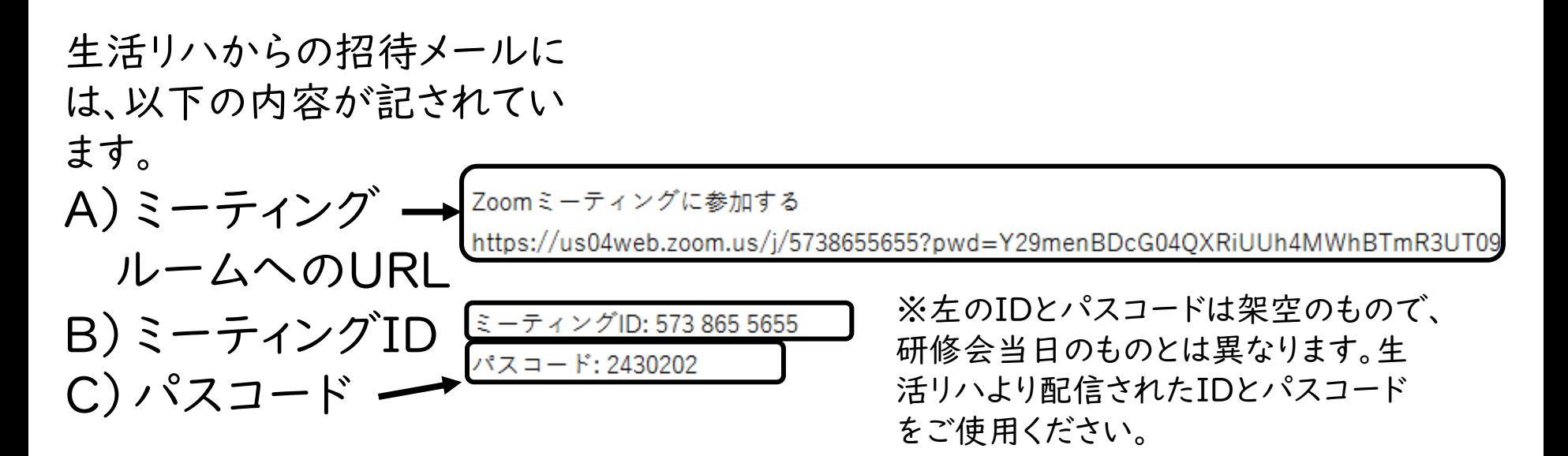

ミーティングルームへの入室は、①、②のどちらの方法でも可能です。 ①メールに添付されているURL(上記A)をクリックする →Zoomのアプリがインストールされている場合は、自動的に画面が切り替わ ります。 ②Zoomのアプリを起動し、「ミーティングに参加」をタップ→「ミー ティングID」(上記B 11ケタの数字)を入力→「参加」をタップ→ パスコード(上記C)を入力

## アプリからの起動方法

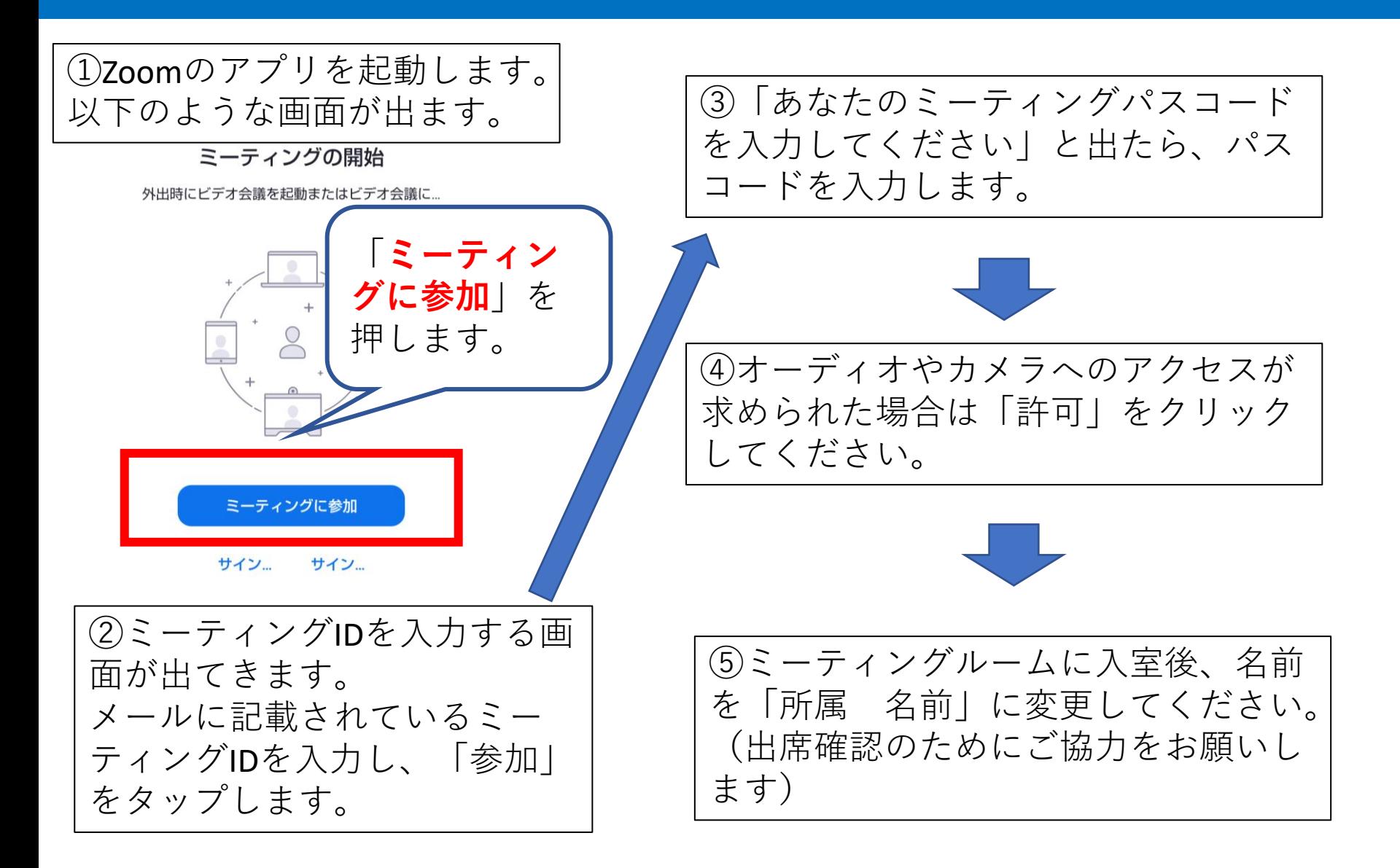

Zoomで表示されている名前を変更する方法は、 次の通りです。(方法はスマートフォン版アプリの場合です)

1.画面下部にある"参加者"をタップします。 (何も表示されていない場合は、画面の下を軽くタップすると、 「ミュート」「参加者」等の表示が出ます)

2.自分の名前(「自分」と表示されています)をタップします。

3.「名前の変更」が表示されるのでタップします。

4.任意の名前に変更をし、「OK」を押します

Zoomアプリのインストール(スマートフォンの場合)

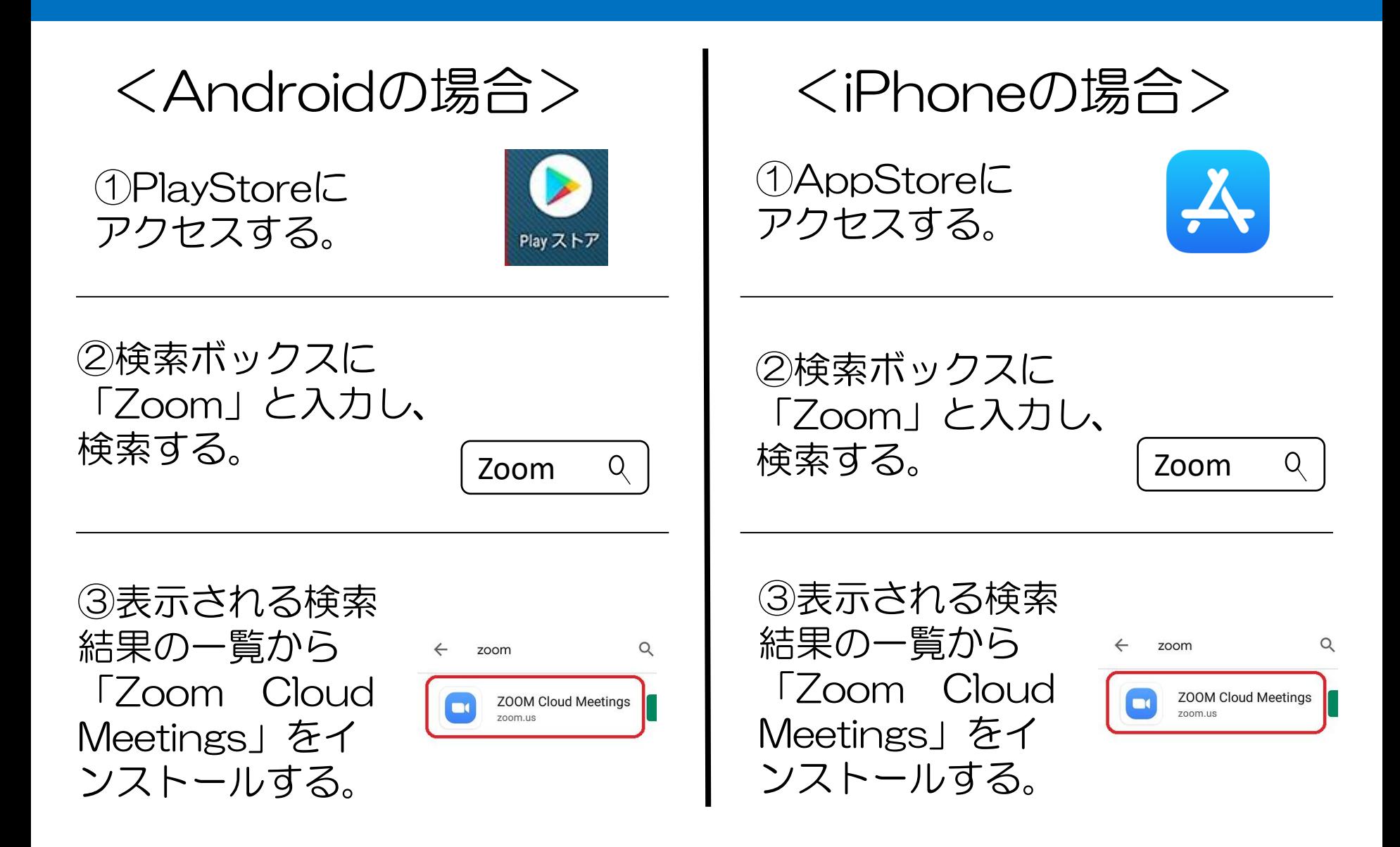

Zoomアプリのインストール(PCの場合)

## 初めてZoomを利用する場合は、URLをクリックすると、画 面下に以下のようなポップアップ画面が出ます。

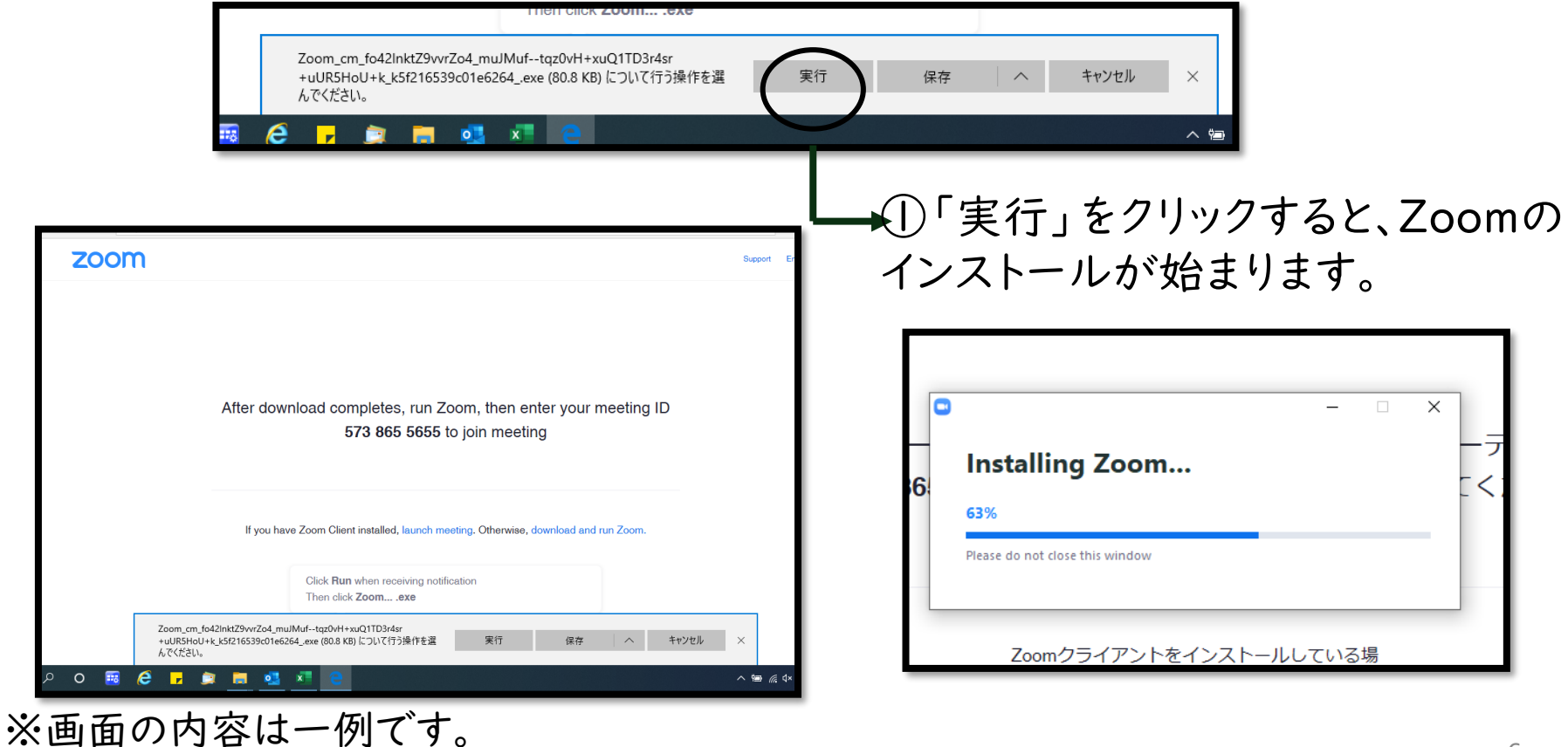

画面のレイアウト等は一部異なる場合があります。 <sup>6</sup>